# <ご利用者様向け複合機利用マニュアル> 2008年11月11日 12:00 12:00 12:00 12:00 12:00 12:00 12:00 12:00 1

### ・プリンター利用編

- ① ブラウザからクラウドへアップロードする方法
	- 1. Webブラウザを立ち上げます。 以下のURLリンクにアクセスします。 URL: <https://www.start.ricoh.com/portal/login?tenantId=619936954>

Strat.ricohログイン画面が表示されます。 アカウント情報を入力し、「ログイン」を押します テナント ID : 619936954(全ユーザー共通です。) ユーザー名 : 会員サイト「会員情報の確認・変更」より「複合機ユーザー名」をご確認ください。 パスワード :パスワードを入力してください。 ※パスワード設定URLをアカウント通知メールでお送りしております。必ず設定をお願いします。

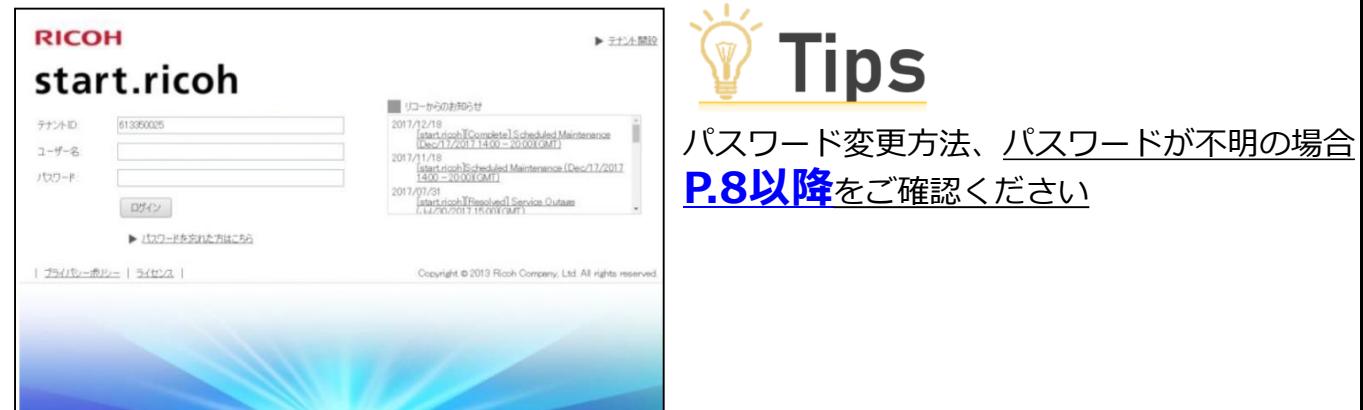

2. 「リコー LFプリントサービス」を押します。

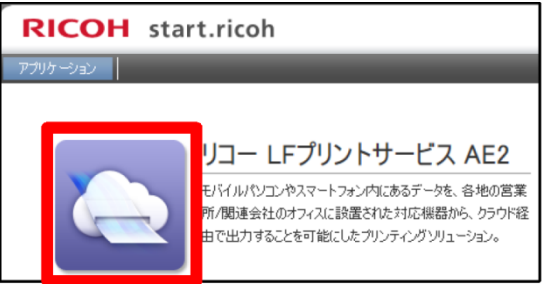

3.「ファイルのアップロード」を押します

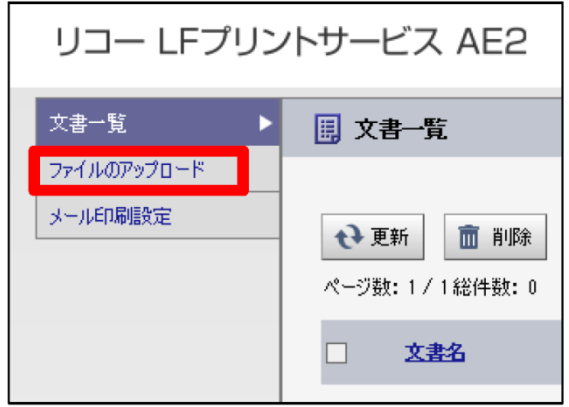

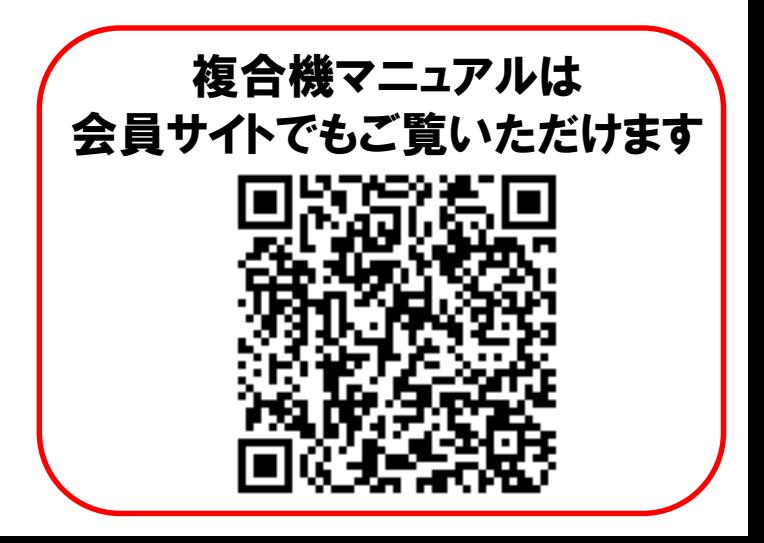

4. 「参照」を押し、印刷したいファイルを選択します。 必要に応じて印刷部数、片面/両面等印刷方法(点線枠内)を選択し、「アップロード」ボタンを押し ます。

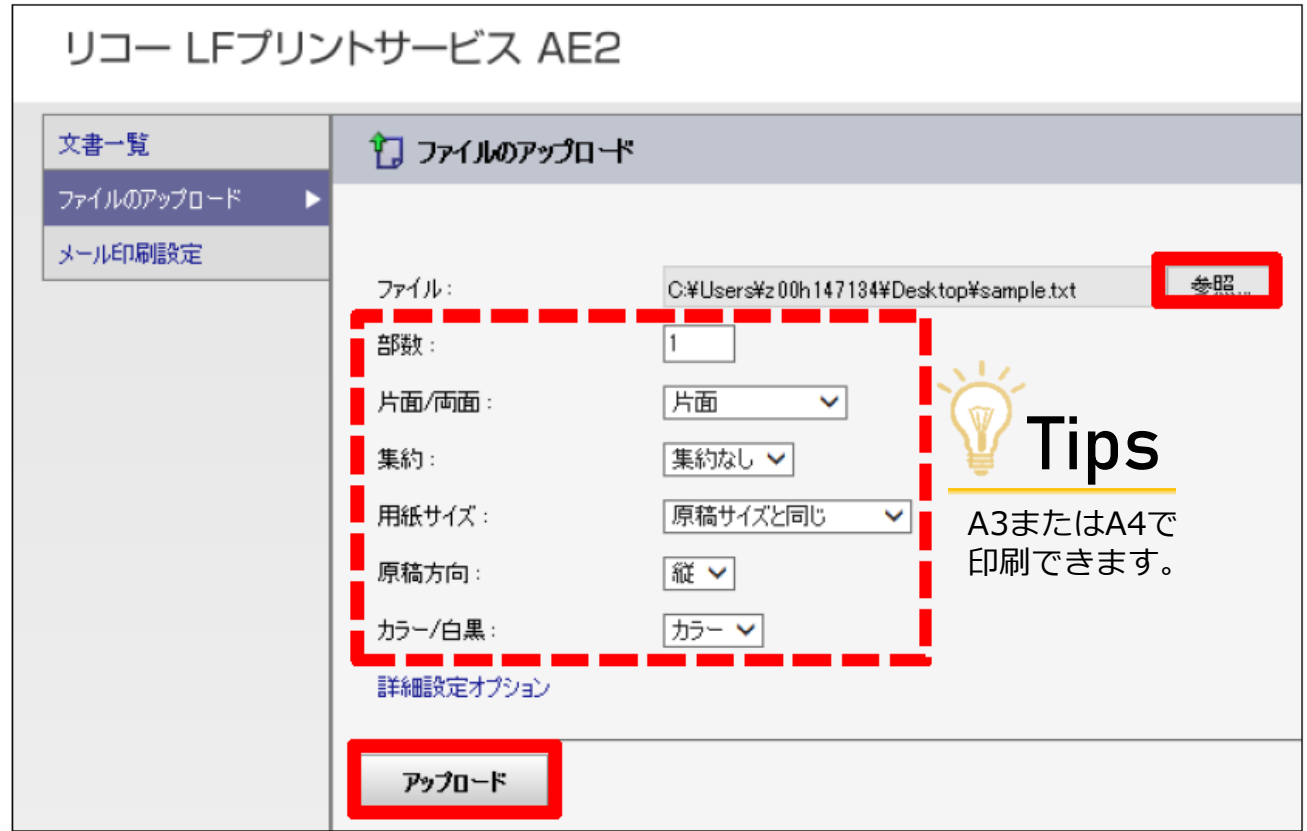

#### 「ファイルのアップロードに成功しました」

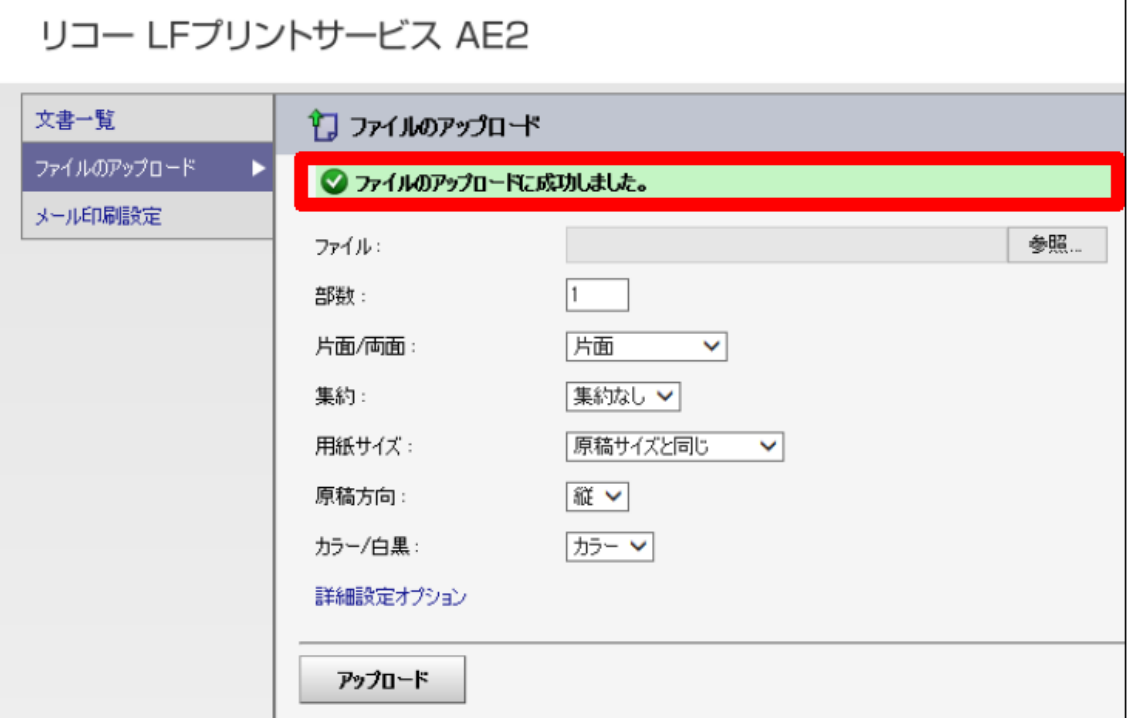

PC側での操作は以上で終了です。次に複合機本体を操作します。

5. 複合機本体で「LFプリントサービスAE2」を押します。

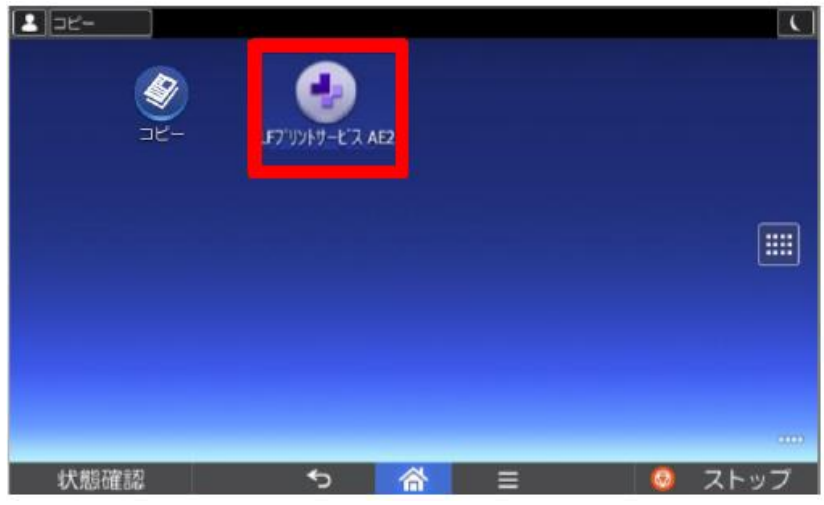

6. ユーザー名、パスワードを入力し「OK」を押します。

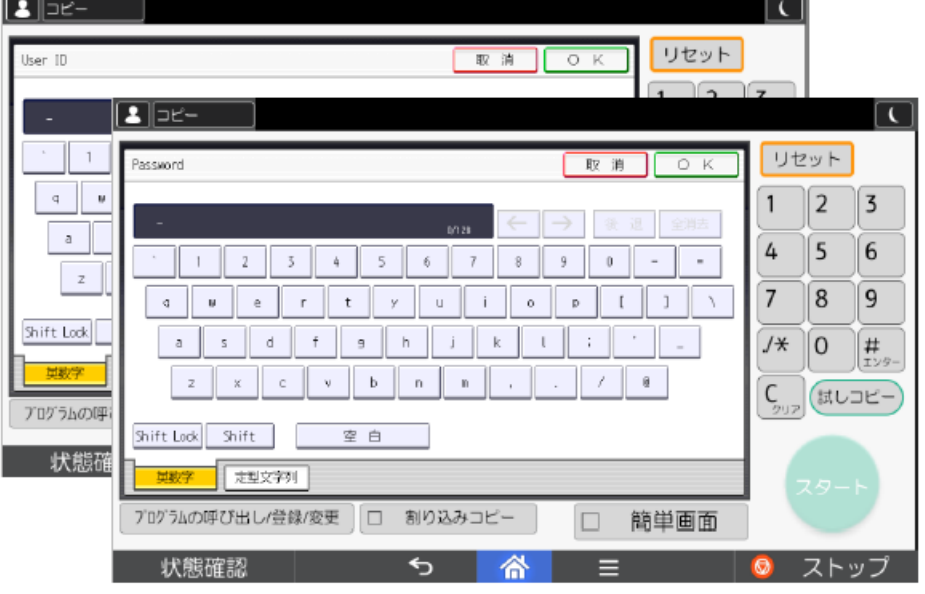

7. 「印刷データを選択」して「スタート」ボタンを押します。

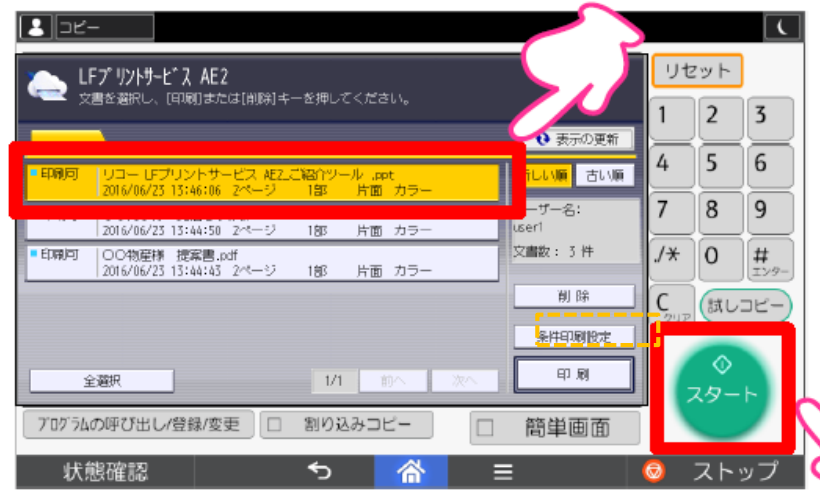

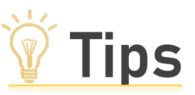

フ

「条件印刷設定」から 部数などの印刷設定を 変更することが可能です。

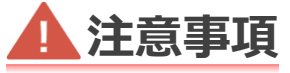

スタート後、印刷キャンセルし ても印刷したものとして請求さ れますので、ご注意ください。

### ・プリンター利用編

- ② メール送信で印刷する方法
	- 1. メーラーを起動します。
	- 2. 宛先を入力します。 **f.619936954@pserv.ricoh.co.jp**
	- 3. ファイルを添付し、送信します。 送信が成功(失敗)すると、以下のメールが送られてきます。

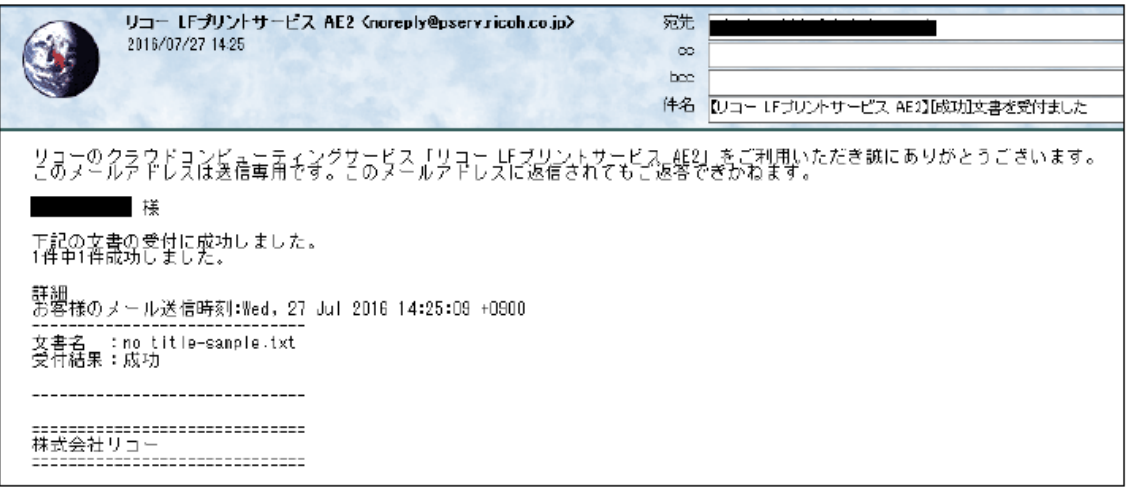

4. 複合機での出力操作は、3ページ5~7を参照ください。

(補足)

the control of the control of the

印刷設定は、事前に設定する必要があります。手順は、2ページ3のブラウザページを開き、 「メール印刷設定」ボタンを押し、印刷設定を変更し、「設定」を押してください。

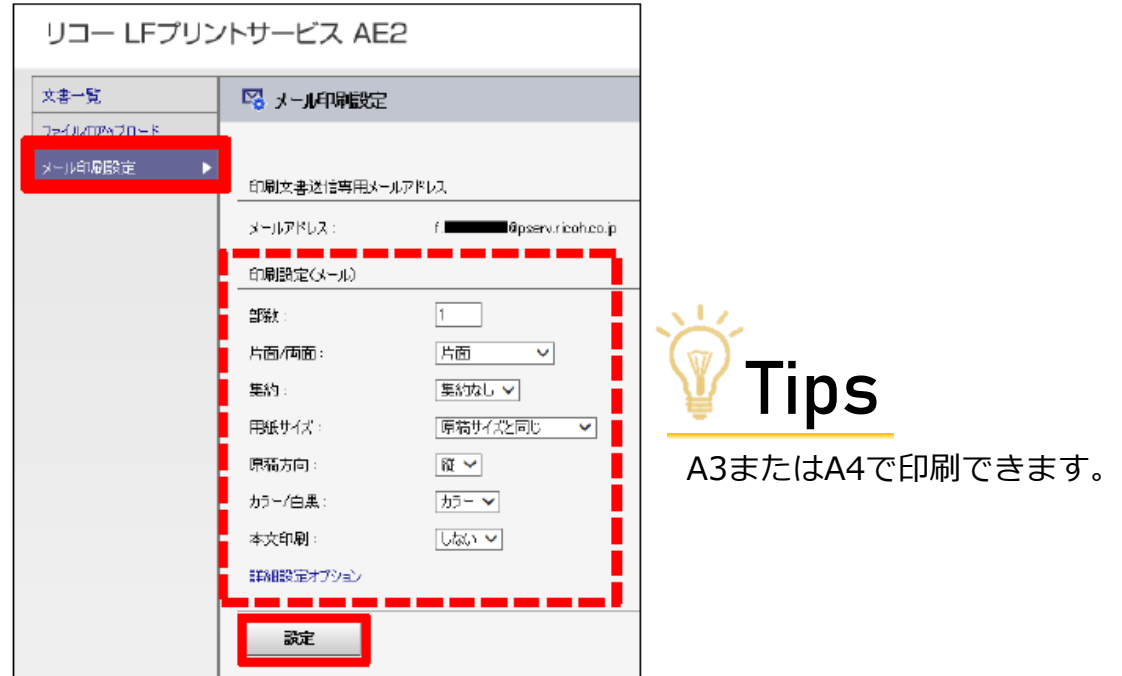

# <ご利用者様向け複合機利用マニュアル> インチャン かんじょう

- ・プリンター利用編
- ③ モバイル(iPadやiPhone、Android)から印刷する場合
	- 1. AppStore、GooglePlayでアプリ 「カンタン入出力」 を検索し、 アプリケーションをインストールします。
	- 2. アプリを開きます。

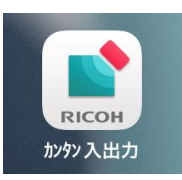

#### 3. 「同意する」をタップして、「OK」をタップします。

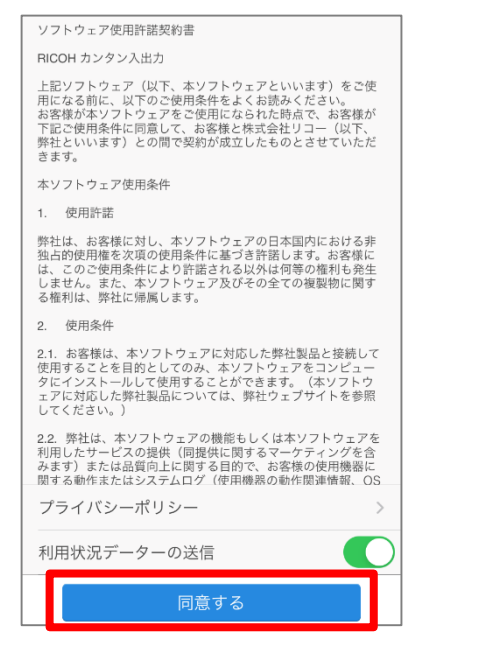

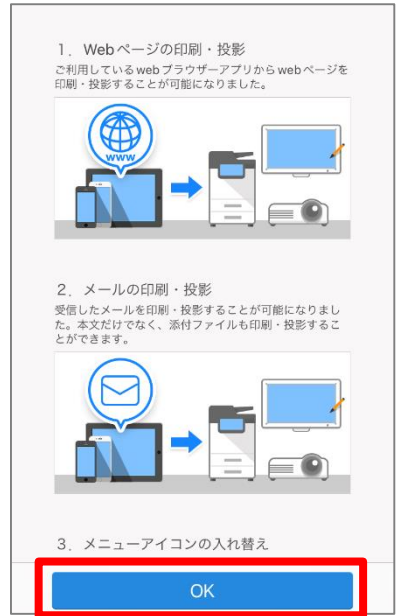

4.画面上部のアイコンで「RICOH Smart Integration」のメニューまで移動し、 「サインイン」をタップします。

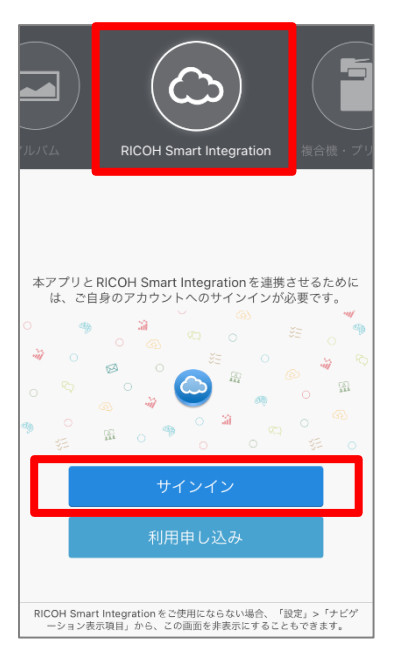

5. 任意のメールアドレスを入力し、「次へ」をタップします。 (メールアドレスはabc@gmai.comなどアドレス形式になっていれば次の画面に進めます) パスワードは入力せずに「ユーザーID」をタップします。

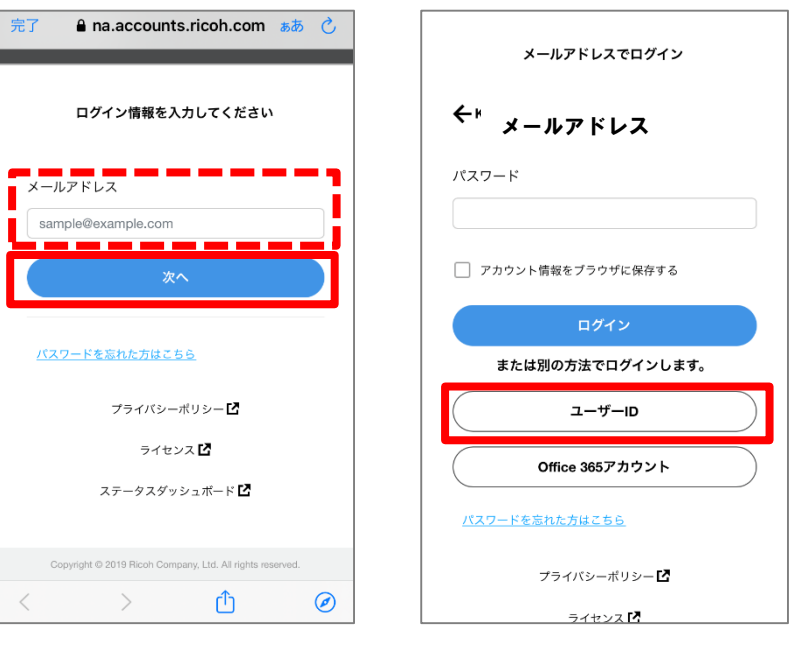

6. テナントID情報・アカウント情報を入力し、「ログイン」を押します。 テナントID: 619936954 ユーザー名 : 会員サイト「会員情報の確認・変更」より「複合機ユーザー名」をご確認ください。 パスワード:(現在のパスワードを入力してください。設定方法は[P.9](#page-8-0)をご確認ください。)

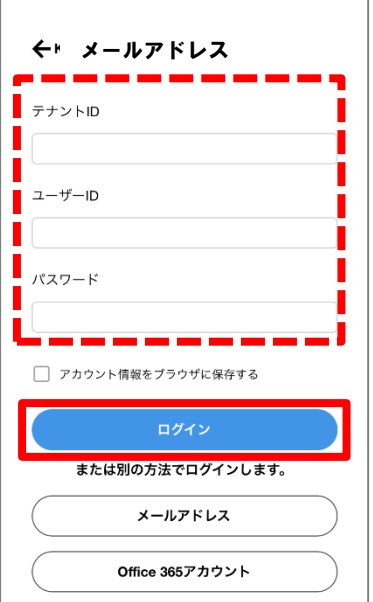

#### 7.ログイン完了です。

#### 印刷までの操作は下記のページからご確認ください。

URL:<https://manuals.ricoh.com/software/connector/manual/android/ja/manual/int/0041.htm>

#### アプリの使い方については下記のページをご覧ください。

URL: [https://www.ricoh.co.jp/software/utility/smartdevice/kantan\\_io](https://www.ricoh.co.jp/software/utility/smartdevice/kantan_io)

#### ご質問は下記のページからお問い合わせください。

URL:[https://www.ricoh.co.jp/contact/tel.html?sscl=im\\_contactus-soudan\\_tel#office\\_01](https://www.ricoh.co.jp/contact/tel.html?sscl=im_contactus-soudan_tel#office_01)

### <span id="page-7-0"></span>・パスワード設定編

- ① パスワードを変更する方法
	- 1. Webブラウザを立ち上げます。 以下のURLリンクにアクセスします。 URL: **<https://www.start.ricoh.com/portal/login?tenantId=619936954>**

Strat.ricohログイン画面が表示されます。 アカウント情報を入力し、「ログイン」を押します テナント ID : 619936954(全ユーザー共通です。) ユーザー名 : 会員サイト「会員情報の確認・変更」より「複合機ユーザー名」をご確認ください。 パスワード :現在のパスワードを入力してください。パスワードが不明の場合は[P.9](#page-8-0)をご確認ください。

2.画面右上の「氏名」をクリック

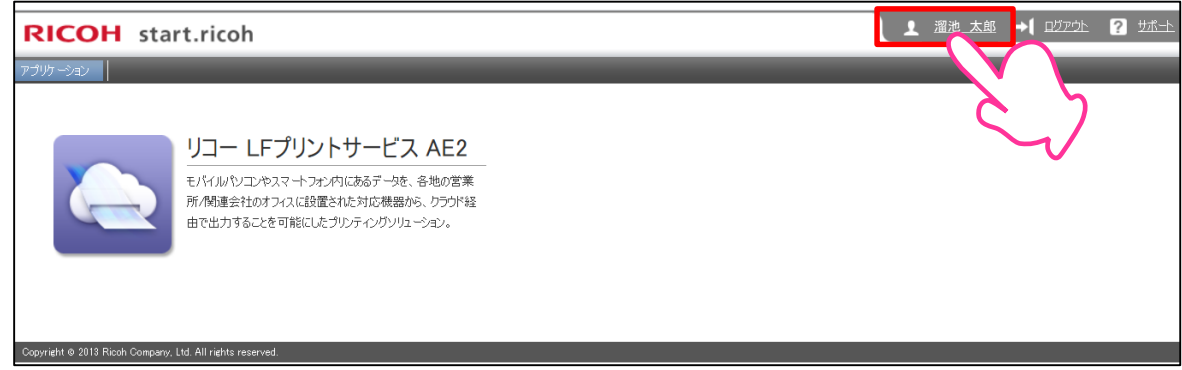

#### 3.基本設定>パスワード>「変更」をクリック

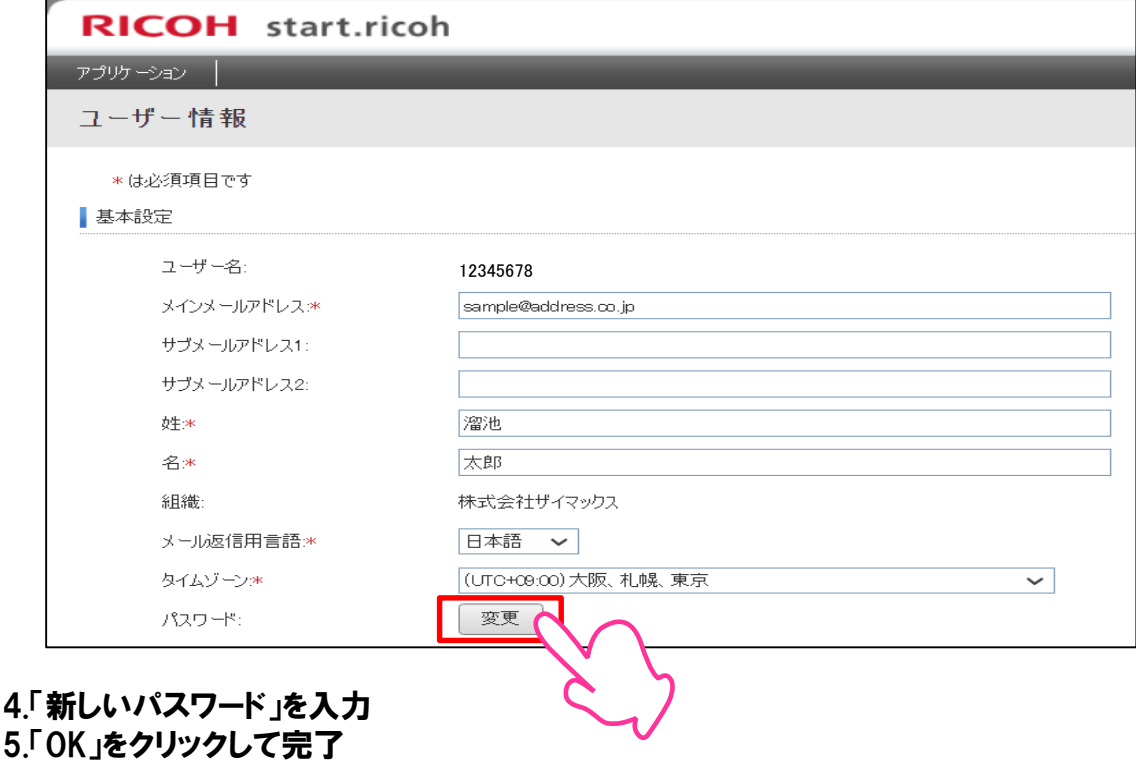

### <span id="page-8-0"></span>・パスワード設定編

- ② パスワードを忘れてしまった場合
	- 1. Webブラウザを立ち上げます。 以下のURLリンクにアクセスします。 URL:[https://www.start.ricoh.com/portal/guest/reset\\_password?tenantId=619936954](https://www.start.ricoh.com/portal/guest/reset_password?tenantId=619936954)

#### 2.ユーザー名を入力し、「送信」をクリック テナント ID : 619936954(全ユーザー共通です。) ユーザー名 : 会員サイト「会員情報の確認・変更」より「複合機ユーザー名」をご確認ください。

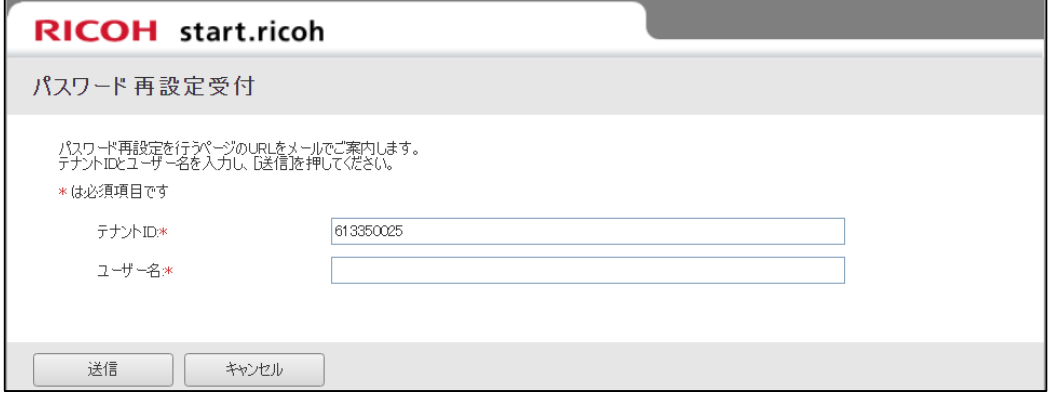

#### 3.登録のメールアドレスにパスワード再設定用URLが届く ※メール到着から3時間後まで有効です。期限が過ぎた場合には、再度手続きを行ってください。

- 4.再設定用URLをクリック
- 5.「新しいパスワード」を入力
- 6.「OK」をクリックして完了

### ・プリンター利用編

④ 補足

«サポートする印刷データ»

- Microsoft Word 2007/2010 /2013 /2016 (.doc/.docx)
- Microsoft Excel 2007/2010 /2013 /2016(.xls/.xlsx)
- Microsoft PowerPoint 2007/2010 /2013 /2016 (.ppt/.pptx)
- 画像形式(.jpeg/.jpe/.jpg/.tiff/.tif/.gif/.png)
- テキスト形式(.txt)
- PDF形式(.pdf)

※ Mac版Office(Word、Excel、PowerPoint)には対応しておりません。

«注意点»

以下のファイルは正しく印刷できません。

- ファイル自体に問題があるファイル(ファイルが壊れている/ウイルス感染しているなど)
- パスワードが設定されているファイル
- 閲覧/印刷が制限されたファイル
- 情報が保護されている(転記保護/ブック保護など)ファイル
- ファイル形式がファイル拡張子と一致していないファイル

以下のファイルは送信できません。

- 印刷対象のないファイル(空ファイルなど)
- ファイル名が拡張子含めて100文字を超えるファイル
- ファイルパスが254文字を超えるファイル
- ファイル名が.で始まるファイル
- ファイル名に次の文字を含むファイル。¥ / : \* ? " < > | & ' %

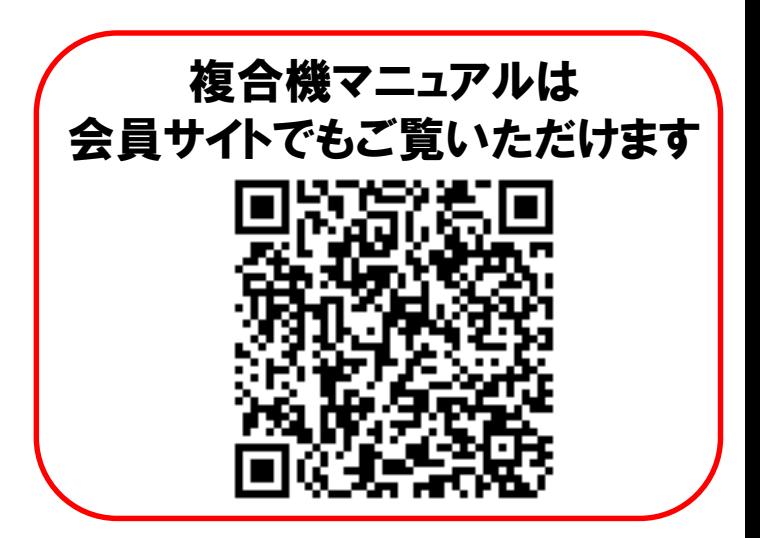